Trend Micro Cloud Edge is a next generation security solution for MSPs (Managed Service Provider) that combines on-premises and cloud-based security features. Deploy your Cloud Edge gateways on-premises and the MSP can remotely manage your network through the cloud.

## **3 Deployment Modes**

**1 Opening and Inspecting the Carton**

Power Cord

Verify that the Cloud Edge gateway carton contains the following items:

## **4 Deployment Checklist**

1. Toggle the switch on the back panel as needed. 2. Connect the Cloud Edge gateway to a power source. 3. Power on the Cloud Edge gateway.

## **5 Setting up the Hardware**

- 
- 

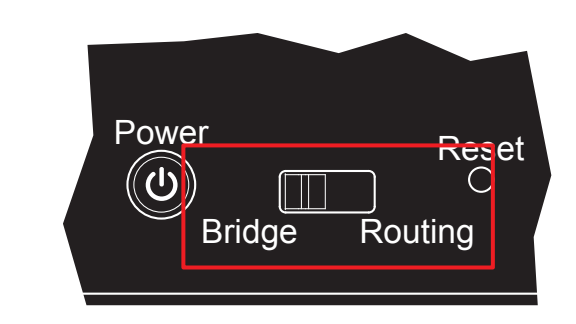

1. Connect the WAN port to a wide area network (i.e. Internet). 2. Connect the LAN1 port to an internal endpoint (Bridge Mode) or an internal

network (Routing Mode).

## **6 Connecting to the Network**

Routing | The Cloud Edge gateway is visible on the network and acts as a layer 3 routing device with traffic scanning and control capabilities.

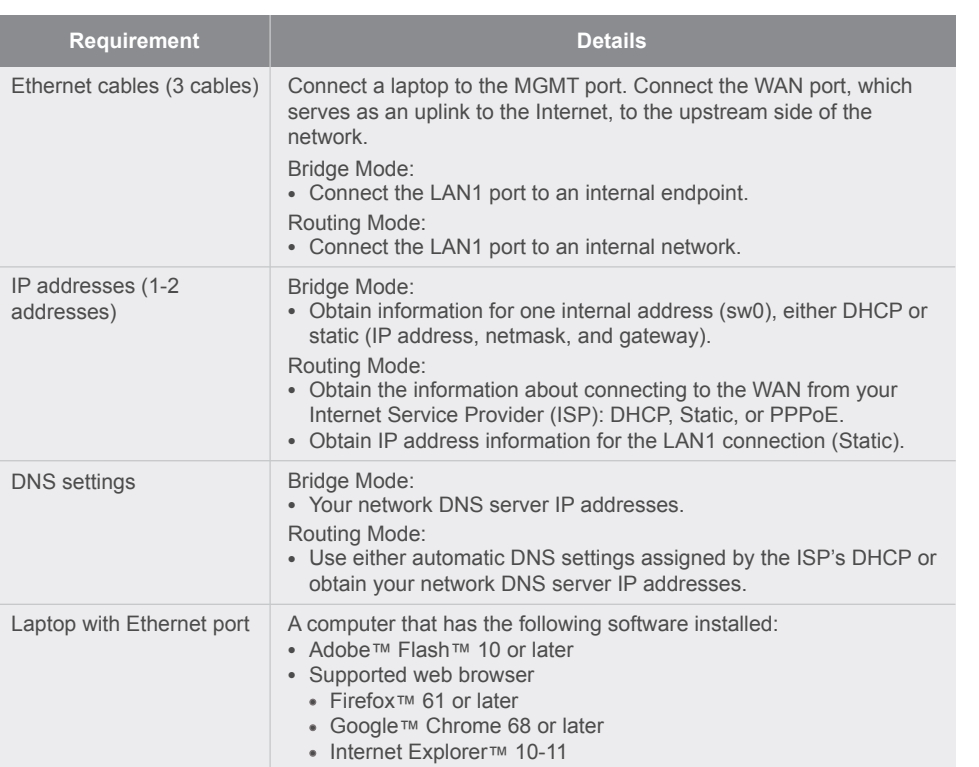

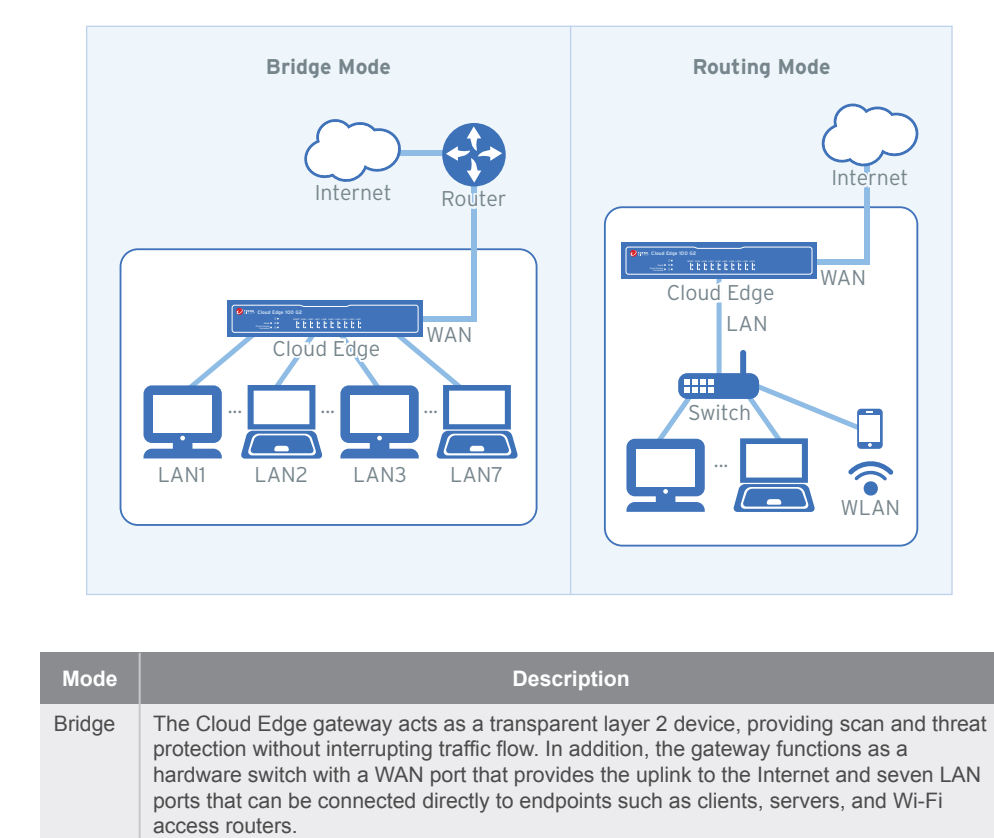

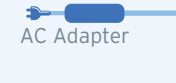

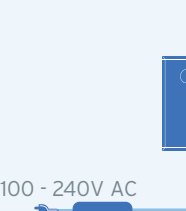

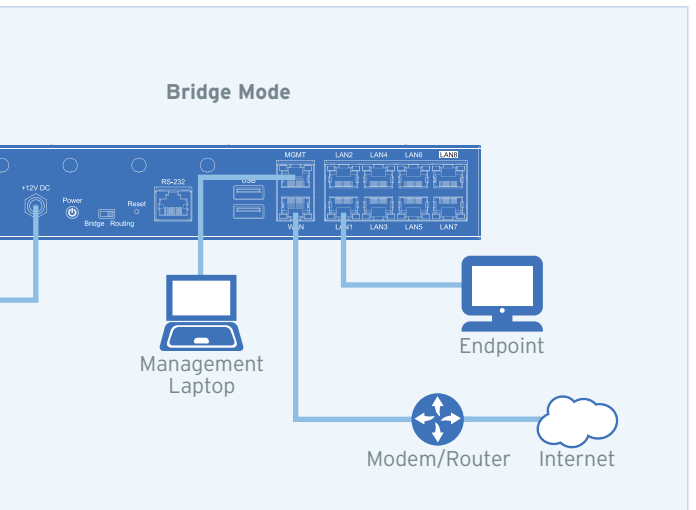

AC Adapter 100 - 240V AC

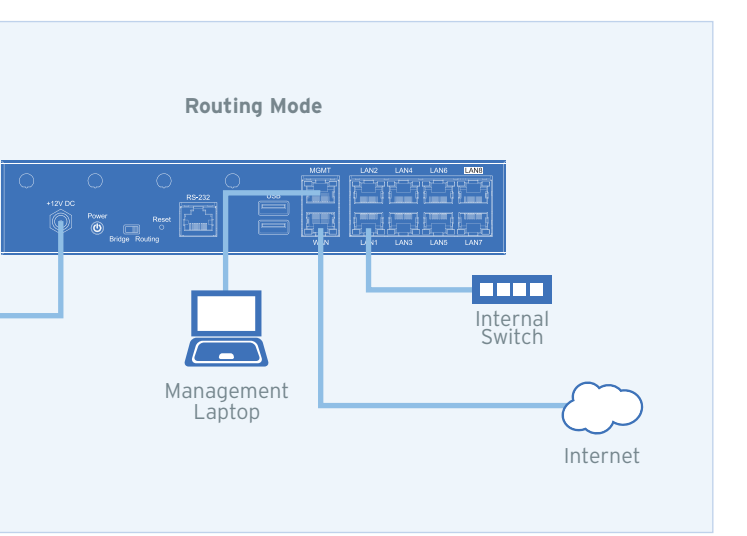

# TREND MICRO™ Cloud Edge 100 G2 **Routing Mode Automation Cloud Edge 100 G2** Result GD Mode Club Control Control Control Control C

AC adapter

Cloud Edge Gateway

Serial cable

Ethernet cables (2)

**2 Examining the Cloud Edge Gateway**

O TREND. Cloud Edge 100 G2 U ...<br>Resat ● <del>©</del> ●<br>Cloud Console<br>Cloud Consorted ● □ ●

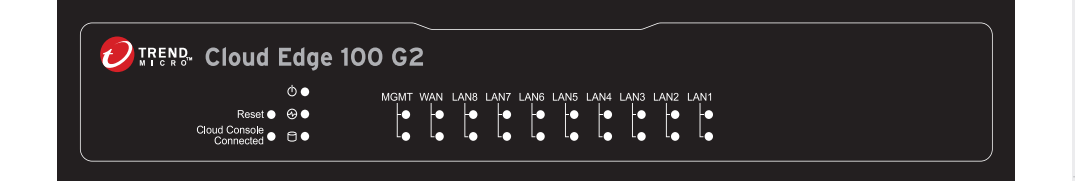

**Documents** 

**Cloud Edge Gateway Front Panel**

### **Cloud Edge Gateway Back Panel**

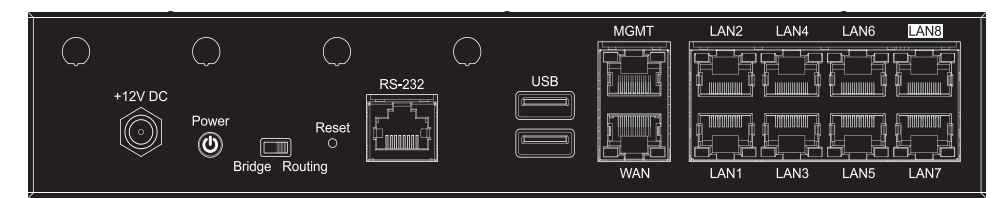

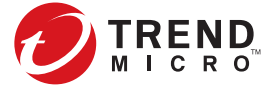

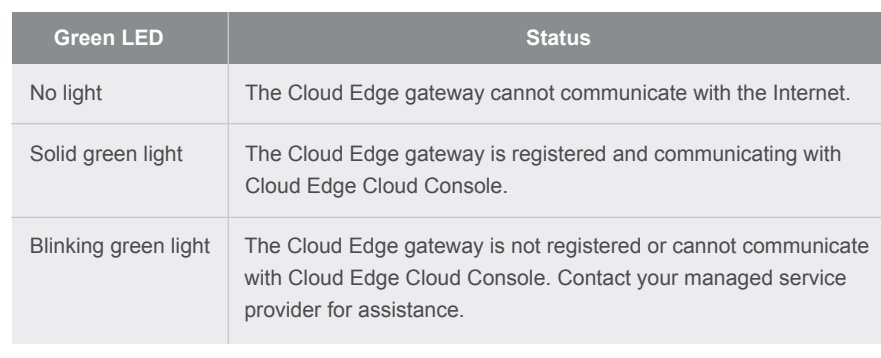

## **10** Restoring Factory Settings

List of worldwide offices and phone numbers:

- Website:
- http://www.trendmicro.com
- - http://www.trendmicro.com/us/about-us/contact/index.html

## **12 Contact Information**

© 2021 Trend Micro Incorporated. All Right Reserved. Trend Micro and the t-ball logo are trademarks or registered trademarks of Trend Micro Incorporated. All other company and/or product names may be trademarks or registered trademarks of their owners. Information contained in this document is subject to change without notice.

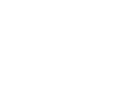

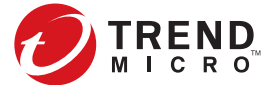

The Green LED (Light-Emitting Diode) on the front panel shows the deployment status.

## **9 Verifying Connectivity**

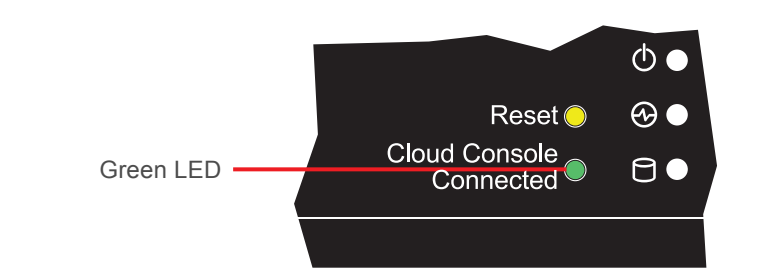

- 7. Click the LAN1 interface, select L3 type, and configure IP address settings.
	- DHCP

### *Routing Mode*

- 1. In the **Uplink configuration** section, specify information for the WAN interface.
	- **DHCP**
	- **PPPoE**: Specify user name and password.
	- **Static**: Specify IPv4 address, netmask, and gateway.
- 2. Specify DNS server IP addresses (if not assigned by DHCP or PPPoE).
- 3. Under **System settings** section:
- a. Specify a FQDN in the **Host name** field.
- b. Configure time settings.
- Automatically: Select **Enable NTP server** and enter the NTP server IP address.
- Manually: Select **Manually set time** and enter time in the **Local time** field.
- 4. Click **Start Configuration Test** to verify and then click **Save & Register**.
- 5. Click on the **Cloud Edge On-Premises Console** link.
- 2. Specify DNS server IP addresses (if not assigned by DHCP).
- 3. Under **System settings** section:
- a. Specify a FQDN in the **Host name** field.
- b. Configure time settings.
	- Automatically: Select **Enable NTP server** and enter the NTP server IP address.
- Manually: Select **Manually set time** and enter time in the **Local time** field.
- 4. Click **Start Configuration Test** to verify and then click **Save & Register**.
- *Note: You can modify the Intranet Security mode after initial deployment using Cloud Edge Cloud Console. You cannot modify which interfaces are included in the switch.*

### 6. Go to **Network Interfaces**.

 **Static**: Specify IPv4 address, netmask, and optionally, a gateway. 8. Click **Apply**.

After logging on for the first time, the Quick Setup screen opens automatically.

### *Bridge Mode*

- 1. In the **Uplink configuration** section, specify information for sw0.
	- DHCP
	- **Static**: Specify IPv4 address, netmask, and gateway.

## **8 Performing the Initial Configuration**

# TREND MICRO™ Cloud Edge 100 G2 **Routing Mode Automation Cloud Edge 100 G2** Result GD Mode Club Club Contract Mode Club Club C

### **Logging on the Web Console 7**

- 1. Connect computer to the Cloud Edge gateway **MGMT** port.
- 2. Open a supported web browser.
- 3. Go to the URL: https://setup.cloudedge or https://192.168.252.1:8443.
- 4. Specify the logon credentials.
- **User name**: admin
- **Password**: adminCloudEdge
- 5. Press **Enter** or click **Log On**.

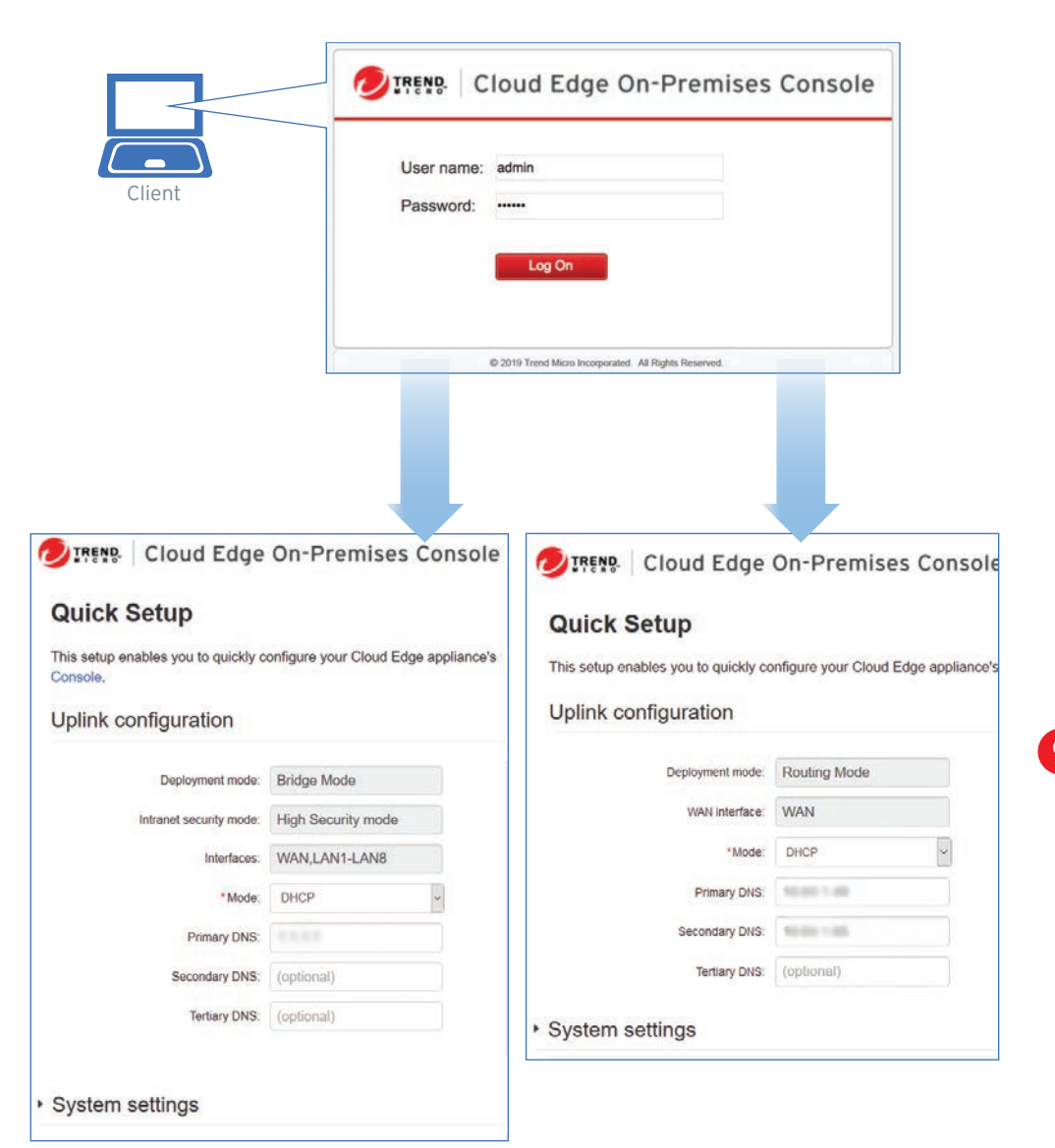

3. Power back on the Cloud Edge gateway.

- 
- 1. Power off the Cloud Edge gateway.
- 2. Press and hold the reset button located on the back panel.
- 
- 4. Release the reset button when the yellow LED starts to blink. The yellow LED blinks for 2 minutes and then the gateway restarts.

Restore the Cloud Edge gateway to factory settings to reconfigure your network settings or to decommission hardware. The yellow LED (Light-Emitting Diode) on the back panel shows the factory settings restore status.

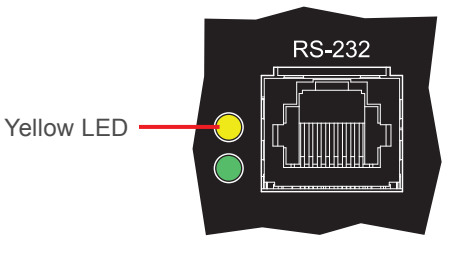

### 1. Lithium Battery Caution

- There is risk of explosion if the battery is replaced by an incorrect type.
- Do not carry by the handle of power supplies when moving to another place.
- Please conform to your local laws and regulations regarding safe disposal of

## **Cautions 11**

- 
- Dispose of used batteries according to the instructions.
- Installation should be performed only by a skilled person who knows all installation and device specifications which are to be applied.
- 
- lithium BATTERY.
- Disposal of a battery into a fire or a hot oven, or mechanically crushing or cutting of a battery can result in an explosion.
- Leaving a battery in an extremely high temperature surrounding environment can result in an explosion or the leakage of flammable liquid or gas.
- A battery subjected to extremely low air pressure may result in an explosion or the leakage of flammable liquid or gas.
- 2. Grounding Caution This equipment must be grounded and the power cord for product should be connected to a socket outlet with a grounded connection.